日本産業看護学会 第 12 回学術集会

# 一般演題 オンデマンド配信用ファイル提出について

当学術集会は現地およびオンラインのハイブリッド開催です。

口演・示説ともに、①現地での発表に加えて、②発表動画ファイルをオンデマンド配信する形 式となりますので、事前に動画ファイルのご提出をお願いします。

ご提出いただいたファイルはダウンロードできないようにして掲載します。 また、学術集会開催終了後にはデータを完全に削除いたします。

# ご依頼の詳細

# **1. オンデマンド配信用ファイル(動画)の作成**

#### 1)発表用ファイルの形式

- 口演は 7 分以内、示説(ポスター発表)は 3 分以内の音声入り動画ファイル(mp4、mov、 wmv、avi など)
- PowerPoint をご利用の際、サイズはお任せしますが。16:9 を推奨します。
- 音声の埋め込みや動画の作成方法は 6 ページ以降の説明をご覧ください
- 動画変換が難しい場合は音声入り PowerPoint ファイルでも結構です 詳細は 8 ページの「変換が難しい場合」をご参照ください

#### 2)1 枚目:演題番号、タイトル、発表者名と所属(加えて、できれば発表者の写真)

■ 1枚目のタイトルスライドに、演題番号、タイトル、発表者名と所属を入れてください

#### 3)2 枚目:利益相反(COI)の有無の開示

■ 利益相反の有無(および有の場合はその詳細)を必ず 2 枚目のスライドに入れてください 参考 <https://jaohn12.yupia.net/endai.html#riekisouhan>

#### 4)倫理的配慮の記載

■ 倫理的配慮に関する記載をいずれかのスライドに入れてください

#### 5)著作物の取り扱いについてのご注意

■ 著作物を引用する場合は、必ず出典を明記してください また、イラストや写真などは権利者の利用許諾が取れているものを利用し、権利侵害と ならないよう十分にご注意ください

# **2. オンデマンド配信用ファイル(動画)の提出 (10 月 27 日(金)まで)**

#### 1)提出締切

10 月 27 日(金) 13:00 まで

### 2)提出方法

以下のリンクから提出してください。 <https://www.dropbox.com/request/UypqI054nfz7QfzWGkxP>

リンクが利用できない場合はストレージサービスなどをご利用いただき、ダウンロード できる URL をメールでご連絡ください

<お願い>

- ファイル名を「演題番号」としてください(例:P-9.mp4)
- 期間内は修正再提出が可能です。再提出後にメールでご一報ください。古いファイルを 削除します。
- 再提出の際は、ファイル名に日付を入れてください (例:P-9\_10 月 3 日修正.mp4)

# 発表用ファイルの作成・提出手順の詳細

**● 基本的な手順**

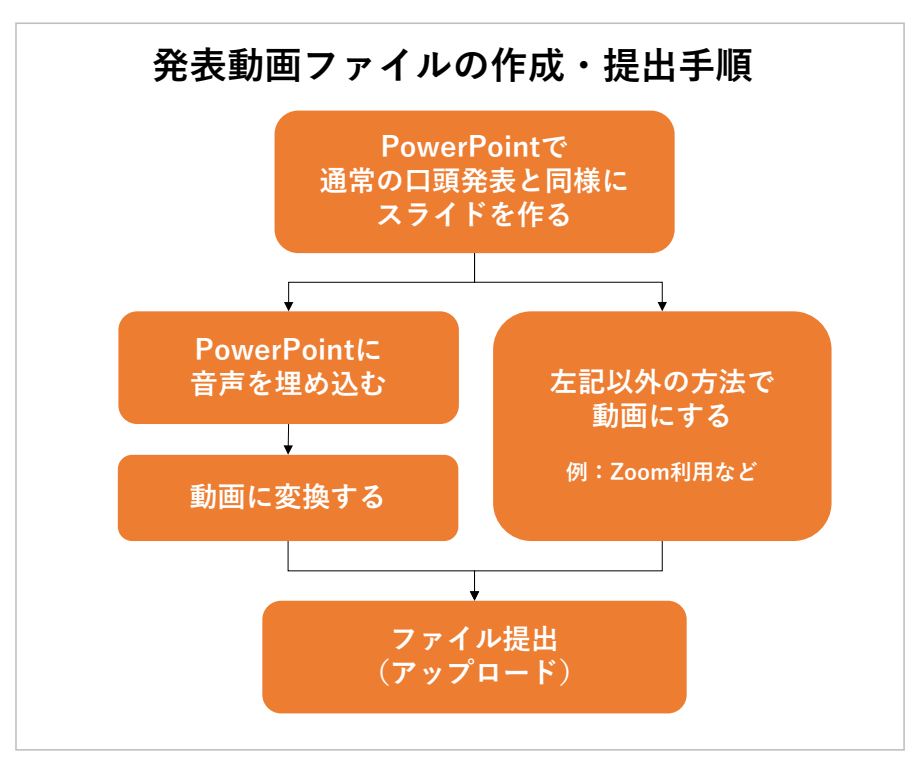

#### 1)発表用ファイルの作成

まずは Microsoft PowerPoint、またはその他のアプリケーションで、現地開催の学会発表と 同様に発表用資料を完成させてください。

#### 2)音声録音

PowerPoint ファイルに音声を録音・挿入してください。

#### 3)ファイル変換

環境によって文字が正しく表示されなかったり、レイアウトが崩れてしまったりするのを防 ぐため、完成したファイルを動画(mp4)に変換してください。必ずご自身で変換結果をご 確認の上、提出をお願いします。

なお発表用ファイルにつきましては、Microsoft PowerPoint 以外のアプリケーションで作成さ れても、最終的に動画でご提出いただければ、どのような方法でも問題ありません。

- 例えば、②で、PowerPoint に音声を録音するのではなく、以下のような方法でも結構です。
- 方法1:Zoom 等を利用してスライドの画面共有をしながら発表し、その録画の動画ファイル を提出する(テスト録画をして音量を確認することをお勧めします)
- 方法2:スクリーン映写、もしくは PC 上でスライドを表示しながら発表し、その様子を、家 庭用ビデオカメラやスマートフォン等で録画する。 (ただし、スライドの文字がはっきり映り、音声がはっきり聞こえることが条件です)

# **● 音声録音やファイルの変換方法**

ここでは、PowerPoint を利用した音声埋め込みの方法を説明します。 PowerPoint 以外のアプリケーションをご利用の場合は、恐縮ですが、ご自身で方法をお調べく ださい。

※ご注意

音声の時間制限:口演は 7 分以内、示説(ポスター発表)は 3 分以内です。 (変換時に時間が延びることがありますので、30 秒程度の誤差は許可します)

### 1)音声を録音する

### 【スライドへ音声を埋め込む】

それぞれのスライドに音声を録音します。音声の録音方法は以下のページをご参照ください。

Microsoft Office サポートページ ※URL が長いため短縮アドレスを利用しています

[スライドショーをナレーションとスライド切り替えのタイミングとともに記録する] <https://bit.ly/3cEJwHk>

なお、音声録音と同時にレーザーポインター等の動きを記録することもできます。 [マウスをレーザー ポインターに変更する] <https://bit.ly/2RXrTdS>

<豆知識>

- ・スライドをめくりながら 1 回で最初から最後まで録音すると手軽ですが、一方でスライド 1 枚 1 枚に録音すると修正が必要な時に楽です。
- ・音が小さいと聞きづらいです。試しに少しだけ録音してみて、音量を確認することをお勧め します。音が小さい場合はマイク音量を調節するか、大きな声で話す、マイクに近づくなど して調整ください。

(Windows10 の場合のマイク音量調節)

画面右下のスピーカーボタン (1) を右クリック

→「サウンドの設定を開く」→「入力」の「デバイスのプロパティ」のリンクをクリック →ボリュームを調節する

(Windows11 の場合のマイク音量調節) 画面右下のスピーカーボタン (1) を右クリック →「サウンドの設定」→「入力」のボリュームを調節する

#### 2)ファイルを動画に変換する

作業内容が失われないよう、まずは完成したファイルを保存してから、改めてファイルの変換作 業を行ってください。

#### 【動画(mp4)への変換】

ファイルメニューから、エクスポート>ビデオの作成を選んでください。

「HD(720p)」を選択、「記録されたタイミングとナレーションを使用する」を選択し、「ビデ オの作成」をクリックします。

保存先を尋ねられますので、設定してください。変換が始まります。

(下部に進行バーが表示されます。5 分程度かかる場合がありますので、お待ちください) 終了後、必ず変換後の動画内容と分数を確認してください。

(以下は Office365 を利用した場合の参考画面です)

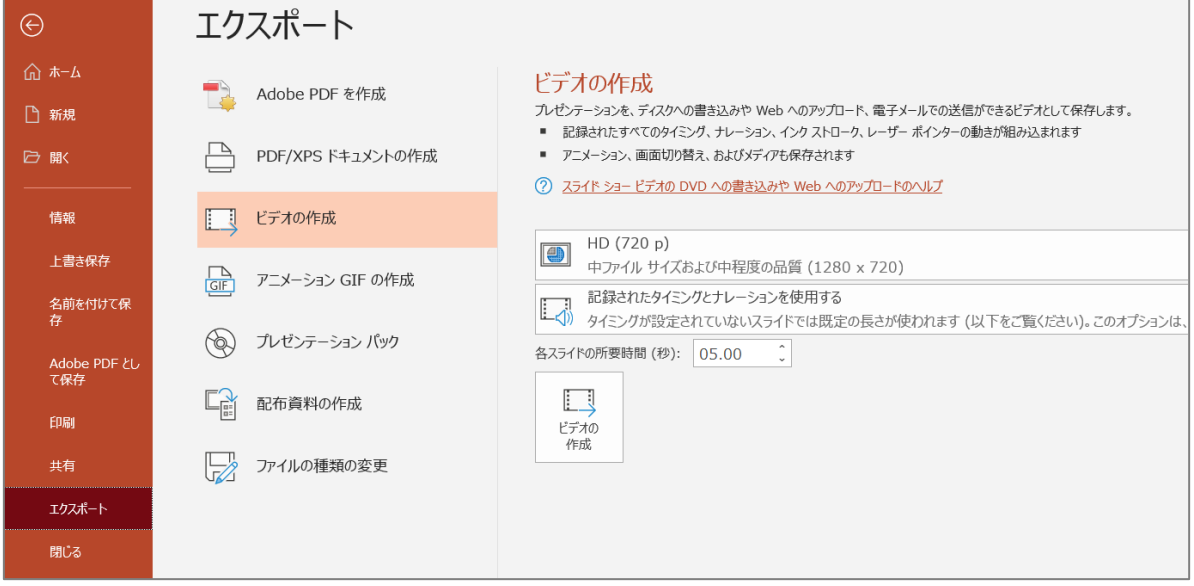

# **変換が難しい場合**

動画への変換が難しい場合には、PowerPointファイルのままご提出いただいても結構です。 (特に、MacOS 版の PowerPoint2016 では動画への変換ができないようです)

ただしこの場合、事務局側で動画に変換いたしますが、フォントが正しく反映されなかった り、レイアウトが崩れたりする可能性があることをご了承ください。そのような不具合を回 避するためには、Windows のシステムフォント(MS ゴシックやメイリオ等)のみをご利用 いただいたり、テキストボックス内にゆとりを持たせたりしておくことをおすすめします。

# お問い合わせ

ご不明点がおありの場合は、お気軽に下記運営事務局にご連絡ください。 皆様にご発表いただけますことを楽しみにしております。

お問い合わせ: 日本産業看護学会 第 12 回学術集会 運営事務局(株式会社ユピア内) jaohn12@yupia.net TEL : 052-872-8101 (平日 10-16 時) FAX : 050-3737-7331